# **Handige Tips**

## **Een handtekening met afbeelding maken in OutlookWebApp**

Hieronder een korte uitleg hoe een handtekening met afbeelding aan te maken in OutlookWebApp.

#### **Stap 1:**

Upload de afbeelding, die u wenst te gebruiken in uw OutlookWebApp handtekening, naar een webserver (bijvoorbeeld map handtekening onder uw hostingaccount/website).

#### **Stap 2:**

Login op OutlookWebApp. Ga dan naar<https://hosted.secureonline.nl/ecp> Kies vervolgens voor instelling.

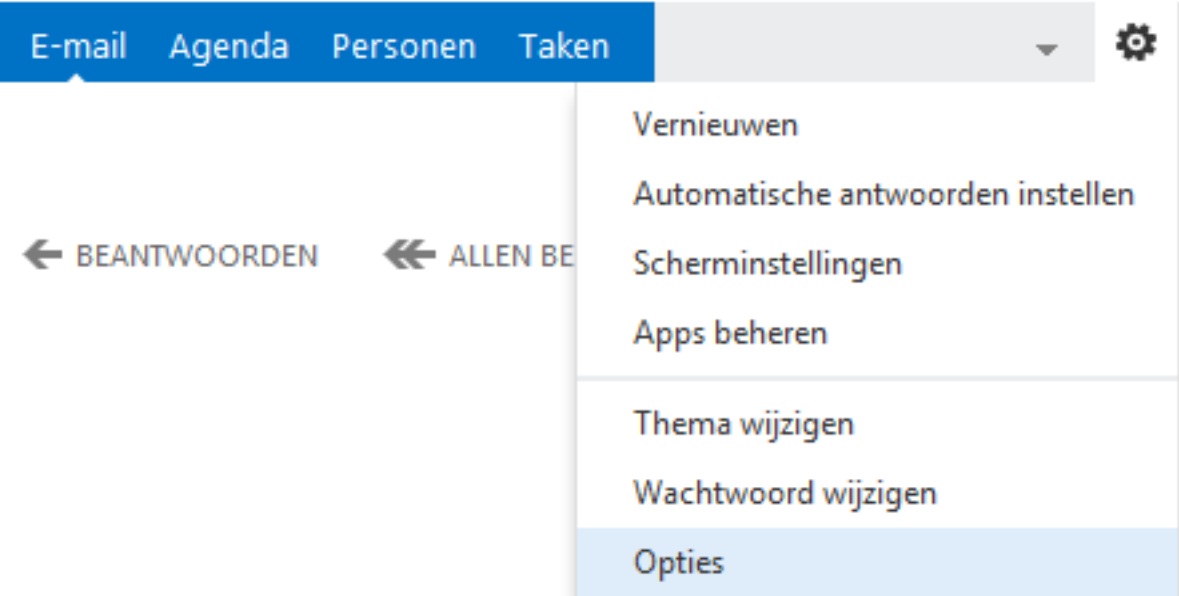

### **Stap 3:**

Maak uw handtekening aan en laat ruimte voor de afbeelding.

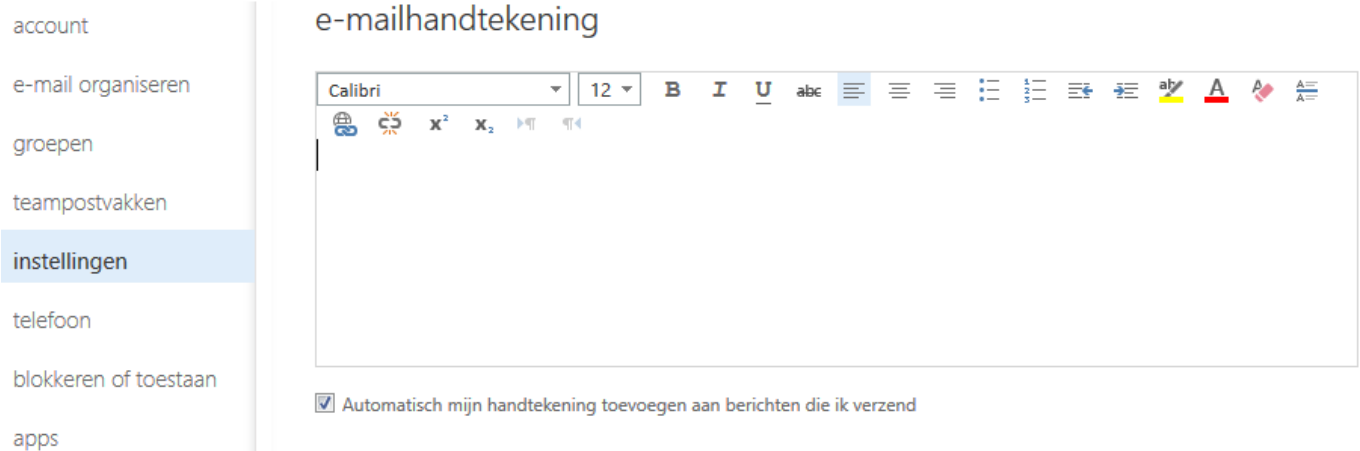

### **Stap 4:**

Browse naar de in stap 1 opgeslagen afbeelding https://www.uwdomein.nl/handtekening/owahandtekening.jpg (naar eigen wens in gevult). Klik met uw rechtermuisknop op de afbeelding en kies voor **copy** of **kopieren.** Klik met de rechtermuisknop in de stap 3 gemaakte handtekening, in de daarvoor vrijgehouden Pagina 1/2

**© 2024 SecureOnline <helpdesk@secureonline.nl> | 20-05-2024 21:45**

[URL: https://faq.secureonline.nl/index.php?action=faq&cat=134&id=665&artlang=nl](https://faq.secureonline.nl/index.php?action=faq&cat=134&id=665&artlang=nl)

# **Handige Tips**

ruimte. Kies voor **paste** of **plakken** of wanneer dit niet werkt ctrl + v. Klik **No** of **Nee** wanneer u een beveiligingsprompt te zien krijgt voor HTTPS source. Sla de wijzigingen op.

Uw OutlookWebApp handtekeningen zullen nu worden voorzien van een afbeelding.

Unieke FAQ ID: #1667 Auteur: Helpdesk Laatst bijgewerkt:2017-03-23 16:56